# **Confixx Special Edition inkl. Application Pack + Confixx Datacenter Dokumentation**

**Revision 2.1** 

Parallels<sup>®</sup> Confixx 3.3 Special Edition inkl. Application Pack/Datacenter

## Inhaltsverzeichnis

#### Einführung

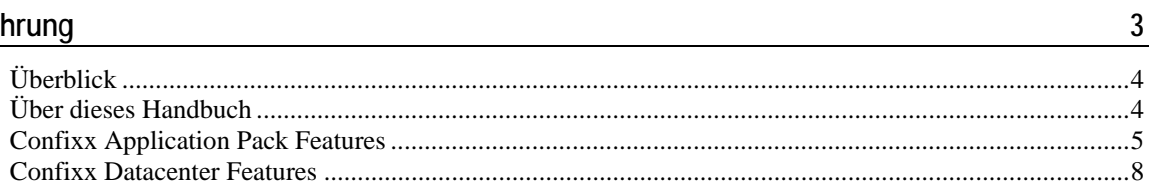

#### Installation

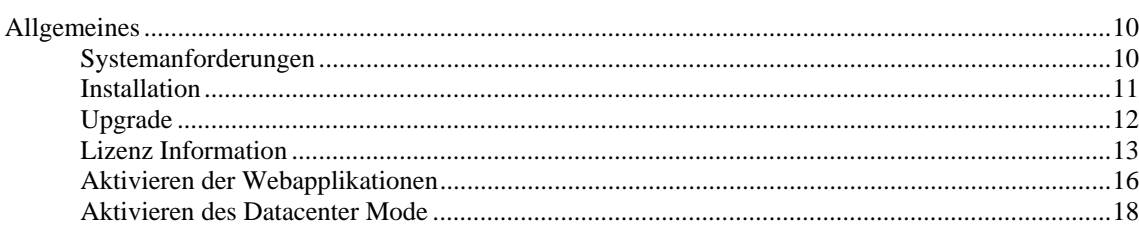

#### **Confixx Application Pack**

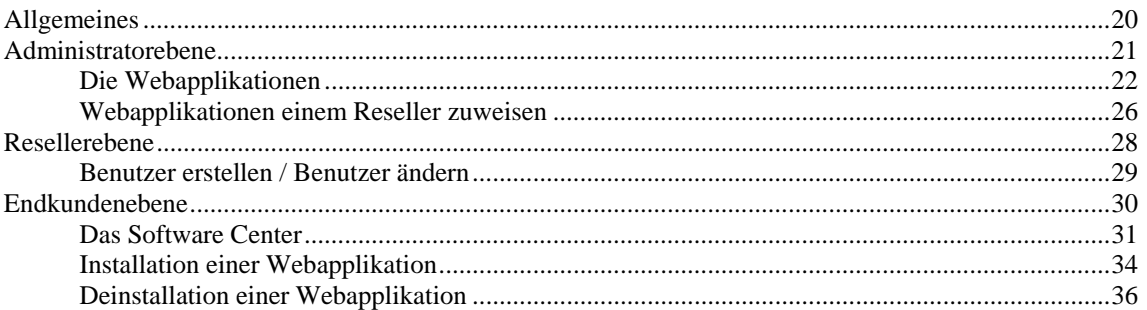

#### **Confixx Datacenter**

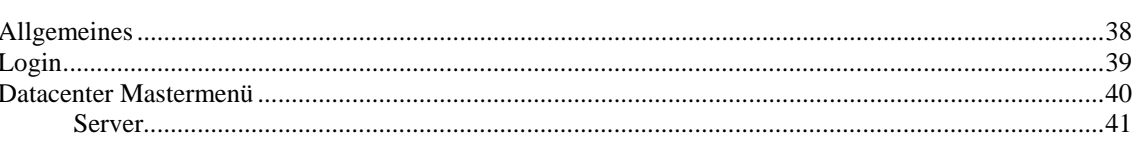

 $\boldsymbol{9}$ 

19

 $\frac{37}{1}$ 

## <span id="page-2-0"></span>KAPITEL 1

## Einführung

## In diesem Kapitel

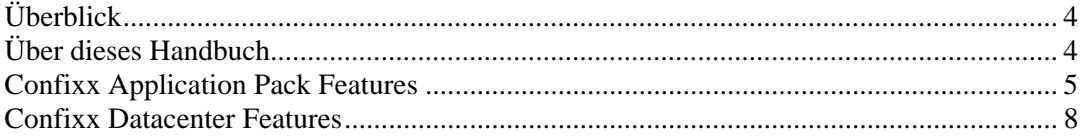

## <span id="page-3-1"></span><span id="page-3-0"></span>**Überblick**

Die [Confixx 3.3 Special Edition](http://www.cyberwebhosting.de/?site=seiten/confixxse) ist eine um das [Confixx Application Pack](http://www.cyberwebhosting.de/?site=seiten/confixxseapps&mode=confixxse) und Confixx Datacenter erweiterte Confixx 3.3 Professional - Version. Das aus drei Ebenen (Administrator, Reseller, Endkunde) bestehende Controlpanel ermöglicht im Handumdrehen Resellerzugänge, Endkundenaccounts, Domains, E-Mail-Adressen, FTP-Benutzer, MySQL Datenbanken, Autoresponder, Subdomains, Mailinglisten, Spamfilter etc. einzurichten und zu verwalten.

Das exclusive Highlight dieser Edition ist das [Confixx Application Pack](http://www.cyberwebhosting.de/?site=seiten/confixxseapps&mode=confixxse) mit eingebauten Installer, welcher in sekundenschnelle eine der über 100 zur Verfügung stehenden Applikationen auf Ihrem Webspace installieren kann. Ob Mambo, Typo3, phpBB - es sind kaum Wünsche offen. Suchen Sie Ihre Lieblingsapplikation nach Namen oder aus den Gruppen aus, tragen im Installationsfeld den Pfad, Passwort ein und einige Sekunden später befindet sich das Programm startbereit auf Ihrem Webspace. Schluß mit Downloads und komplizierten Setuproutinen - mit dem Confixx Application Pack sparen Sie Zeit und können sich auf das Wesentliche konzentrieren.

Das in der [Confixx 3.3 Special Edition](http://www.cyberwebhosting.de/?site=seiten/confixxse) eingebaute [Confixx Application Pack](http://www.cyberwebhosting.de/?site=seiten/confixxseapps&mode=confixxse) ist in die drei Confixx-Administrationsebenen integriert. Hier kann der Administrator dem Reseller die Webapplikationen freischalten und die Anzahl der zu installierenden Applikationen zuweisen. Der Reseller wiederum hat die Möglichkeit dem Endkunden dieses Feature freizuschalten und die Anzahl der zu installierenden Applikationen zu bestimmen. Der Endkunde schliesslich kann die Applikationen installieren und löschen.

Das neue Feature der Confixx 3.3 Special Edition ist das Confixx Datacenter, kurz Confixx DC genannt. Mit Confixx Datacenter können Sie mehrere Confixx Professional / Confixx Special Edition Server über ein Webinterface managen. Alle Nutzer der vorhandenen Confixx Professional / Confixx Special Edition Server können sich auf ihre Benutzeroberfläche sowohl über Confixx DC, als auch über die alte Interface URL einloggen. Es ist dasselbe Webinterface wie zuvor.

## <span id="page-3-2"></span>**Über dieses Handbuch**

Dieses Handbuch beschäftigt sich mit den Besonderheiten bei der Installation / Upgrade der Confixx 3.3 Special Edition und der Bedienung des Confixx Application Packs und des Confixx Datacenters.

Da die Confixx 3.3 Special Edition sich lediglich in der Confixx Application Pack / Confixx Datacenter Erweiterung gegenüber der Confixx 3.3 Professional Edition unterscheidet, werden hier die sonstigen Funktionen von Confixx nicht beschrieben. In diesem Fall nehmen Sie bitte das Confixx Handbuch zur Hand, welches Sie unter <http://www.parallels.com/> herunterladen können.

## <span id="page-4-1"></span><span id="page-4-0"></span>**Confixx Application Pack Features**

Das Confixx Application Pack beinhaltet folgende Features:

#### **Allgemeine Features**

- Confixx Add-On Integration in alle Ebenen (Administrator, Reseller, Endkunde)
- regelmässige Updates der Webapplikationen
- regelmässige Erweiterung des Application Packs durch weitere Applikationen und neue Funktionen
- eigene Applikationen können mit Hilfe des Confixx Application Vault SDK in das Application Pack integriert werden

#### **Administrator Features**

- Webapplikationen können global freigeschaltet und gesperrt werden, so dass Usern diese zur Verfügung / nicht zur Verfügung stehen
- es lassen sich httpd Einträge für jede Applikation setzen. Verschiedene Anwendungen benötigen spezielle Einstellungen, die jeder Anwendung zugewiesen werden können
- die Applikationen können bestimmten Gruppen zugeordnet werden z.B. CMS, Blog etc.
- es kann ein hash-Typ ausgewählt werden. Dieser Wert beschreibt, wie eine Anwendung die Passwörter verschlüsselt
- es kann die Startseite einer Anwendung festgelegt werden. Manche Anwendungen starten nicht mit einer index.php oder index.html - z.B. phpDig startet mit search.php. Dies kann im Administratormenü speziell definiert werden
- Administratoren können definieren, wieviele Applikationen der Reseller dem Endkunden freischalten darf ( $0 =$  keine, -1 unbegrenzt bzw.  $X =$  Anzahl der Webapplikationen)

#### **Reseller Features**

• Reseller können definieren, wieviele Applikationen der Endkunde installieren darf (0 = keine,  $-1$  unbegrenzt bzw.  $X =$  Anzahl der Webapplikationen)

#### **Endkunden Features**

- Webapplikationen können installiert bzw. deinstalliert werden
- Applikationen können auf einem Webaccount mehrfach installiert werden
- bei der Installation kann der Installationspfad, die Datenbank und das Login Passwort definiert werden
- es existieren Hilfeseiten, um Informationen über die zu installierende Anwendung zu erhalten
- durch das Anklicken der installierten Applikation öffnet sich diese im Browser

#### **Die Applikationen**

Folgende Applikationen beinhaltet das Confixx Application Pack:

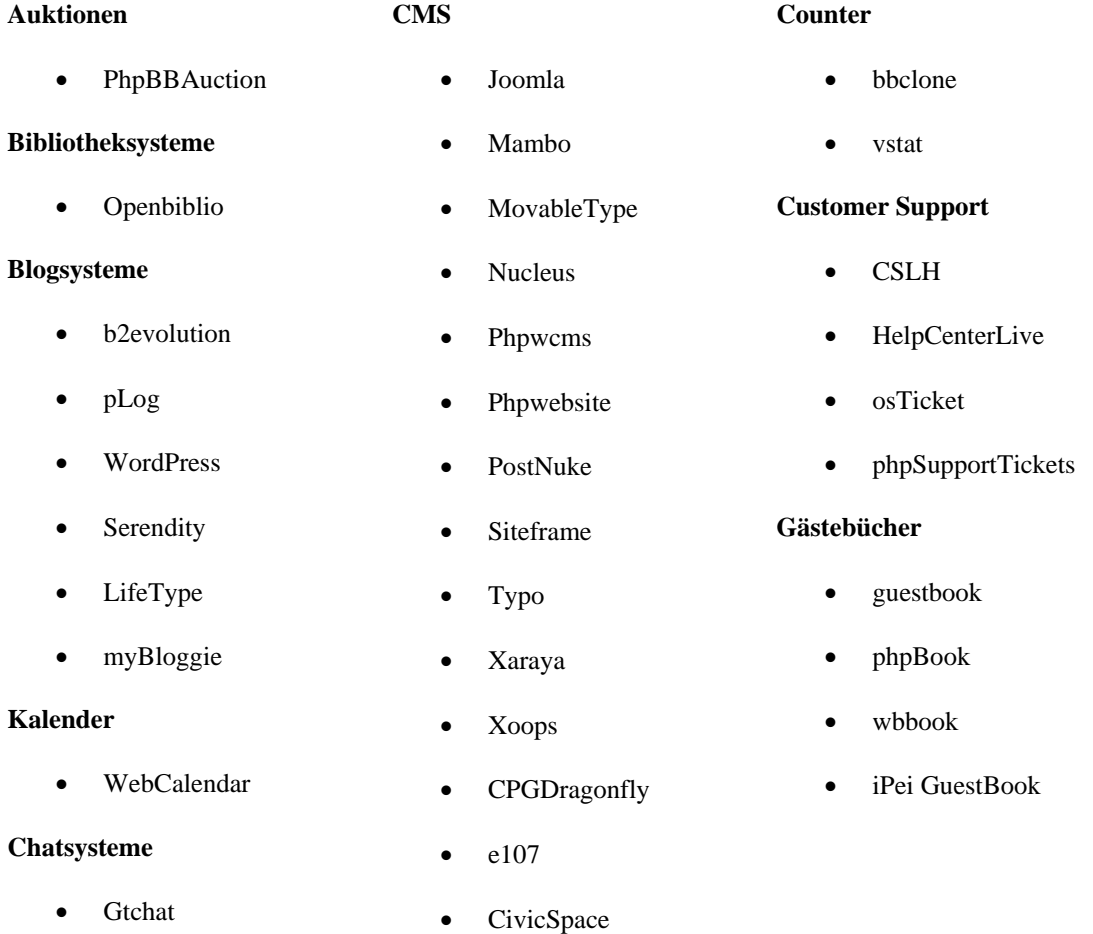

- SupportLogic
- **DMS**
	- knowledgetree
	- Owl

#### **ERP**

• weberp

**FAQ** 

- DocFAQ
- phpmyfaq
- ODFaq

#### **File Listing**

• AutoIndex

#### **Form Mailer**

• formmail

#### **Forensysteme**

- phpBB
- phpmyforum
- YaBB
- punBB
- XMB
- SMF
- Vanilla Forum

#### **CRM**

• xrms

#### **Verschiedenes**

- Care2x
- Drupal
- PHProjekt
- dotproject
- escene
- geeklog
- getid
- kplaylist
- noahclass
- phpAds
- phpBugTracker
- 
- phpMoney
- phpbannerexchange
- 
- phpMyFamily
- phpnuke
- pmachinefree
- 
- 
- CuteNews
- paFileDB

#### **Netzwerktools**

- phpwhois
- Tellme

#### **Suchmaschinen**

- phpDig
- tsep

#### **Survey software**

- AdvancedPoll
- phpsurveyor

#### **Webmailer**

- squirrelmail
- UebiMiau

#### **Webshops**

- Agoracart
- creloaded
- cubecart
- osCommerce
- WebShopmanager
- zencart

#### **Wikis**

- mediawiki
- phpWiki

#### **Gallerien**

- 4images
- Coppermine
- Gallery

- 
- 
- phpList
- 
- 
- phpdocumentor
- 
- sendcard
- videodb

## <span id="page-7-0"></span>**Confixx Datacenter Features**

Das ConfixxDatacenter beinhaltet folgende Features:

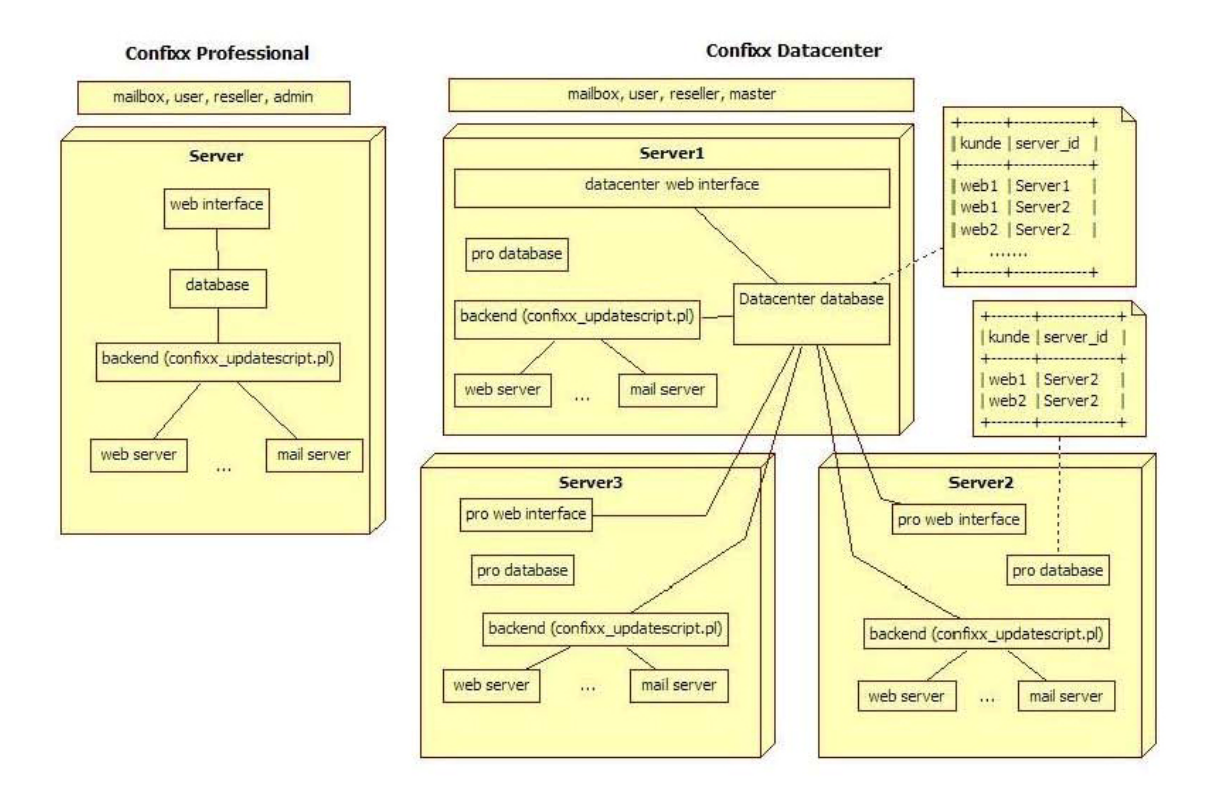

- Confixx Add-On Integration in alle Ebenen (Administrator, Reseller, Endkunde)
- zentrales Server Management der Confixx 3.3 Server
- nur noch eine Login Maske für alle Server
- alle Aktionen wie Kunden/ Reseller anlegen, Leistungen ändern, Administrator Einstellungen etc. können von einer Konsole ausgeführt werden
- es können beliebig viele Server in den Verbund eingefügt werden (es wird lediglich pro Server eine Lizenz benötigt)

## <span id="page-8-0"></span>KAPITEL 2

## Installation

## In diesem Kapitel

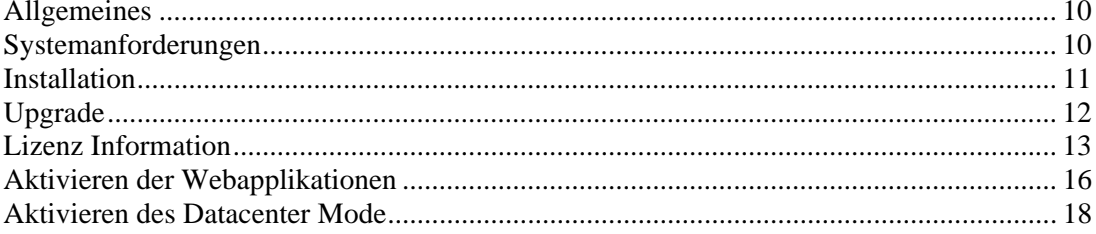

## <span id="page-9-1"></span><span id="page-9-0"></span>**Allgemeines**

Die Confixx 3.3 Special Edition lässt sich - wie auch die klassiche Confixx 3.3 Professional Version - auf den gängigsten Linux-Distributionen installieren. Neben einem Installationspaket steht auch eine Upgradeversion zur Verfügung, mit der sich problemlos bestehende Confixx 3.x Pro Versionen auf die Confixx 3.3 Special Edition upgraden lassen.

## **Systemanforderungen**

#### **Linux OS**

Confixx wurde mit folgenden Linux-Distributionen getestet:

- RedHat 7.3 / 9.0
- RHEL 3.0
- SuSE 7.3 / 8.0 / 8.1 / 8.2 / 9.0 / 9.1 / 9.2 / 9.3 / 10.0
- Debian 3.0 (woody) / 3.1 (sarge) / Debian 4.0 (Etch)
- Fedora Core  $1/2/3/4$

#### **Systemanforderungen**

Folgende Programme müssen auf Ihren Systemen installiert sein, damit Confixx funktioniert. Je nach Linuxdistribution und Version sind diese Programme in Ihrem Linuxsystem verfügbar oder müssen nachträglich installiert und konfiguriert werden. Bei einigen Systemdiensten ist es möglich zwischen mehreren Programmen zu wählen. Die explizit getesteten Programmversionen werden hier ebenfalls aufgeführt:

- Allgemeines sharutils
- Datenbank  $MySQL >= 4.1$
- Perl Perl  $> = 5.6.1$  $XML-XPath >= 1.13$
- PHP PHP >=4.1.2 oder PHP5 PHP memory limit >= 16 MB
- Apache Apache  $>=1.3.4$ mod\_rewrite suPHP
- <span id="page-10-0"></span>• FTP Server  $v$ sftp >= 1.1.0 wu-ftp  $>= 2.4.2$ proftpd  $>= 1.2.0$
- MTA qmail  $>= 1.0.3$ sendmail  $>= 8.9.3$ postfix  $>= 1.0$
- Browser Internet Explorer >= 5 Mozilla 1.x

### **Installation**

Bevor Sie mit der Installation beginnen, lesen Sie bitte die Debian und SuSE Setup Guides, welche auf <http://www.parallels.com/> erhältlich sind und bereiten Sie Ihr System entsprechend auf die Installation vor. Anschließend können Sie mit der Installation beginnen:

1. Laden Sie die Confixx 3.3 S.E. herunter

#~: wget http://download1.parallels.com/Confixx/ConfixxPro3.3/3.3.2/confixx\_pro\_3.3.2- 6\_install.tgz

2. Enpacken Sie die Distribution

#~: tar xzf confixx\_pro\_3.3.2-6\_install.tgz #~: cd confixx-install

3. Starten Sie das Konfigurationsscript und folgen Sie den Anweisungen. **Es ist unbedingt notwendig, dass während der Konfiguration suPHP und nicht mod\_php ausgewählt wird**

#~: ./configure.pl

4. Nach der Konfiguration starten Sie das Installationsscript

#~: ./install.pl

Folgen Sie anschließend dem Punkt **Lizenz Information** dieser Dokumenatation

## <span id="page-11-0"></span>**Upgrade**

Das Upgrade auf Confixx 3.3 Special Edition lässt sich von allen Confixx Versionen ab 3.x durchführen.

1. Deaktivieren Sie das Confixx Counterscript in der Crontab

#\*/1 \* \* \* \* /root/confixx/confixx\_counterscript.pl

2. Wechseln Sie in das Verzeichnis /root

 $\# \sim$ : cd /root

3. Laden Sie das Confixx 3.3 S.E. Upgrade herunter

#~: wget http://download1.parallels.com/Confixx/ConfixxPro3.3/3.3.2/confixx\_pro\_3.3.2- 6\_update.tgz

4. Wechseln Sie in das Confixx Installationsverzeichnis

#~: cd /root/confixx/

5. Löschen Sie das aktuelle Admin-Verzeichnis

#~: rm -rf ./admin

6. Entpacken Sie das Upgrade

#~: tar xfvz /root/confixx\_pro\_3.3.2-6\_update.tgz -C /root/confixx/

7. Installieren Sie das Upgrade

#~: ./admin/updates/update\_3.x.pl

<span id="page-12-0"></span>8. Aktivieren Sie wieder das Confixx Counterscript in der Crontab

\*/1 \* \* \* \* /root/confixx/confixx\_counterscript.pl

9. Nach einem erfolgreichen Upgrade installieren Sie suPHP gemäß Installationsanleitung auf

[http://download1.parallels.com/Confixx/ConfixxPro3.2/new\\_features\\_manual.txt](http://download1.parallels.com/Confixx/ConfixxPro3.2/new_features_manual.txt)

Folgen Sie anschließend dem Punkt **Lizenz Information** dieser Dokumentation

### **Lizenz Information**

Nach der Installation bzw. Upgrade auf die Confixx 3.3 Special Edition müssen Sie den Confixx 3.3 Special Edition Key eintragen. Sowohl bei der Vollversion als auch beim Upgrade geschieht dies durch den Eintrag eines ´3appsdc´ oder ´3addappsdc´ Lizenzkeys in der Lizenzverwaltung,.

#### **Vollversion**

Loggen Sie sich dazu in die Lizenzverwaltung mit Ihren Confixx Administrator Logindaten per [http://<confixx-vhost>/reg](http://%3Cconfixx-vhost%3E/reg) ein.

Sie erhalten folgende Auswahl:

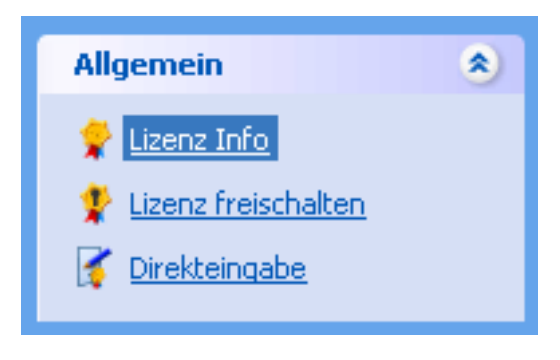

• Unter **Lizenz freischalten** können Sie Ihre Lizenz eingeben und Confixx freischalten

## Confixx freischalten (Reg-Server)

Bitte geben Sie Ihre Seriennummer, den Aktivierungskey und Ihre Server-ID ein, um Ihr Confixx freizuschalten.

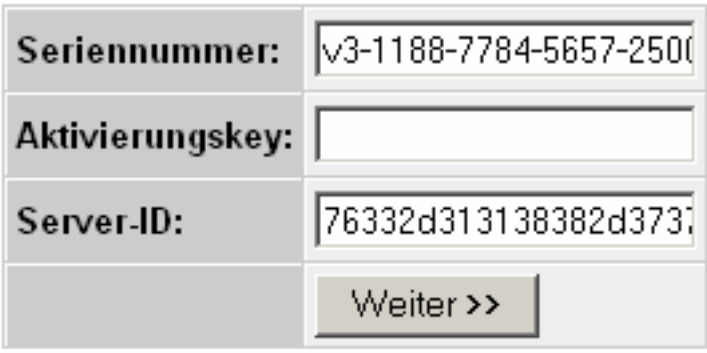

Nach ein paar Minuten , sollte unter **Lizenz Info** stehen, dass die Lizenz Version **3appsdc** und gültig ist.

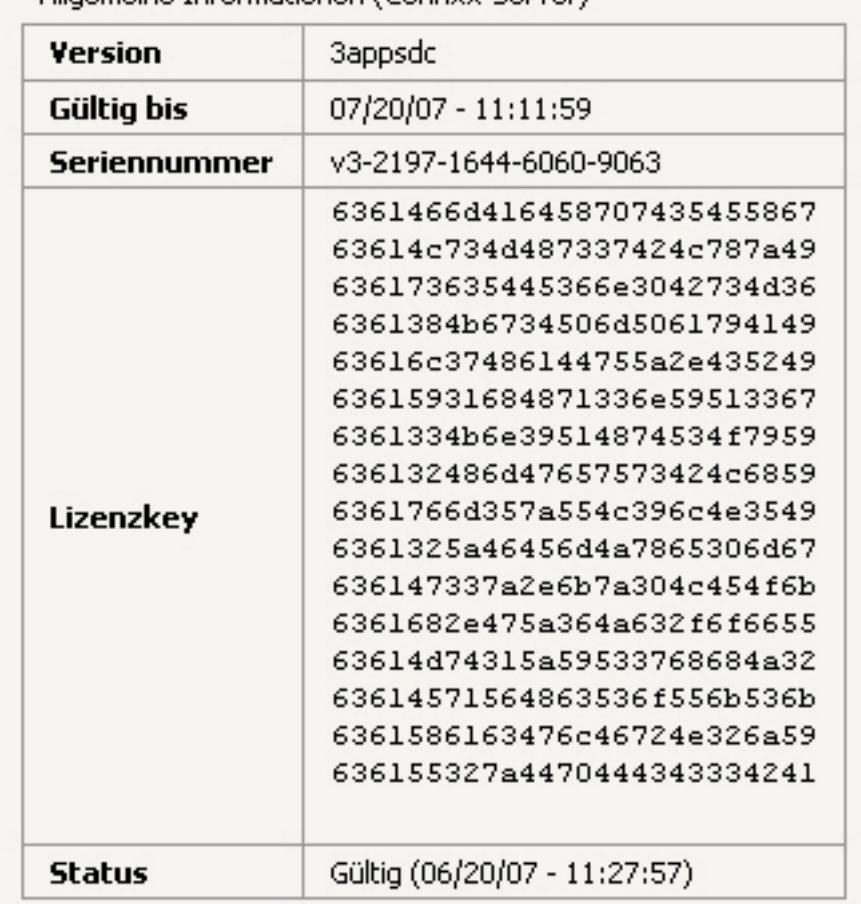

Allgemeine Informationen (Confixx-Server)

### **Upgrade**

Beim Upgrade gehen Sie genauso vor wie der Vollversion. Bevor Sie jedoch den Upgrade Lizenzschlüssel ´3addappsdc´ eintragen, vergewissern Sie sich, dass Ihre Confixx Version bereits mit einem ´3pro´ Schlüssel aktiviert ist.

Nach einer erfolgreichen Eintragung des Keys müssten Sie folgendes Bild in der Lizenzverwaltung sehen:

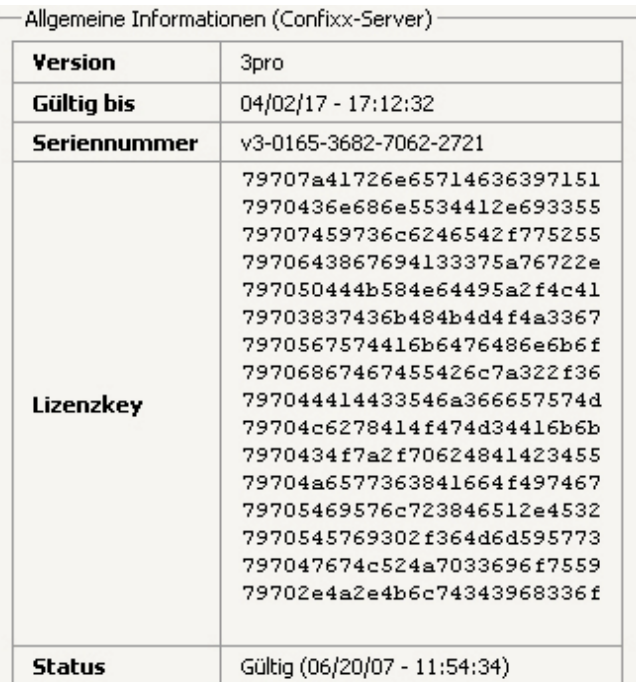

-<br>Allgemeine Informationen (Confixx-Server)

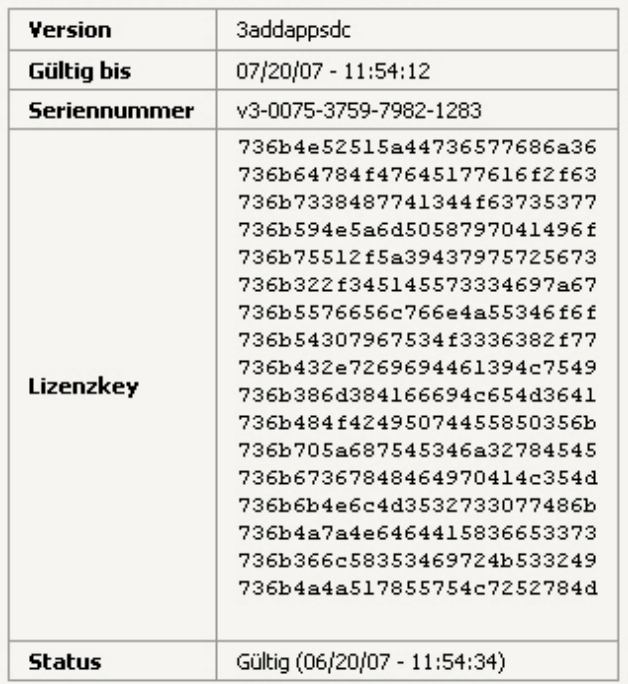

## <span id="page-15-0"></span>**Aktivieren der Webapplikationen**

Nach dem Einspielen der neuen Confixx-Lizenz, können Sie die Webapplikationen auf dem Server aktivieren. Gehen Sie hierzu folgedermassen vor:

1. Erstellen Sie ein Verzeichnis für die Webapplikationen

#~: mkdir /usr/local/siteapps

2. Aktivieren Sie in der Confixx admin.pl den Punkt Webapplikationen

#~: /root/confixx/admin/admin.pl

(2) Webserver (12) Webapplikationen [X]

> 3. Nach dem Aktivieren der Funktion werden Sie nach dem Webapplikationspfad gefragt. Bestätigen Sie hier mit <enter> den Vorschlag [/usr/local/siteapps]

#### **Der Webapplication-Installer / Updater**

Nun geht es darum den Webapplication Installer / Updater zu installieren. Der Installer / Updater installiert bei der Confixx 3.3 Special Edition alle Webapplikationen und konfiguriert diese für den Einsatz in Confixx. Weiterhin können so die aktuellen Versionen der Webapplikation mit dem Updateserver synchronisiert und heruntergeladen werden.

1. Bevor Sie den Installer / Updater herunterladen müssen Sie das Perl Modul **XML-XPath >= 1.13** installieren. Bei Debian können Sie das Paket folgendermassen installieren

#~: apt-get install libxml-xpath-perl

2. Laden Sie anschließend den Installer / Updater herunter

#~: wget <http://update.keyadministrator.de/static/app-update.tgz>

3. Entpacken Sie das Script

#~: tar xfvz app-update.tgz -C /root/confixx

4. Tragen Sie das Script in die Crontab ein, so dass dieses 1x pro Tag ausgeführt wird. Alternativ können Sie die folgende Zeile eingeben, welche einen Zufallswert erzeugt und das Script in die Crontab einträgt

#~: TMP=`mktemp`; crontab -u root -l > \$TMP; echo "\$(((\$RANDOM%60))) \$(((\$RANDOM%24))) \* \* \* /root/confixx/app-update.pl" >> \$TMP; crontab -u root \$TMP; rm \$TMP

5. Als letztes müssen Sie nur noch das Script manuell ausführen

#~: /root/confixx/app-update.pl –v

 $(-v = \text{Änderungen werden sichtbar})$ 

Sie sehen nun, welche Applikationen installiert bzw. upgedated werden. Wenn die Installation gelungen ist, so sollten Sie in der Administrationsoberfläche alle Webapplikationen sehen.

### <span id="page-17-0"></span>**Aktivieren des Datacenter Mode**

Um das Feature Confixx Datacenter freizuschalten, gehen Sie folgendermassen vor:

- 1. Stellen Sie sicher, dass Confixx 3.3.1 oder höher installiert ist auch auf den Servern, welche in den Datacenter Verbund hinzugefügt werden sollen.
- 2. MySQL muss nach aussen freigeschaltet sein. Dies können Sie mit folgendem Befehl herausfinden:

dc1:~# netstat -l | grep mysql tcp 0 0 \*:mysql \*:\* LISTEN

3. Sollte es zum Problem kommen, dass die Datenbank nicht von anderen Hosts erreichbar ist, so schauen Sie in der /etc/my.cnf oder /etc/mysql/my.cnf ob die ´skip-networking´ oder ´bind-address´- Stellen auskommentiert sind. Sollte dies nicht der Fall sein, so bitte auskommentieren und die Datenbank neustarten.

**Wichtig!** Bitte beachten Sie, dass die MySQL Version auf allen Servern des Datacenter Verbundes gleich sein muss. Bitte führen Sie ggf. ein Upgrade durch.

4. Aktivieren Sie in der Confixx admin.pl den Punkt Rechenzentrum

#~: /root/confixx/admin/admin.pl

(1) Allgemein (17) Rechenzentrum [X]

> 5. Beantworten Sie anschließend folgende Fragen und das Datacenter wird installiert und konfiguriert

Bitte geben Sie den Datenbankserver für das Confixx-Rechenzentrum an [localhost]:

Bitte geben Sie den Namen für die Datenbank des Confixx-Rechenzentrums an [confixx\_master]:

Bitte geben Sie einen Admin-Benutzernamen für die Web-Oberfläche des Confixx-Rechenzentrums ein. [Master]:

Wie soll das Passwort für "Master" lauten? (6-12 Zeichen)[ ]: 123456

6. Nach der Installation können Sie sich über die erweiterte Login Maske auf den Datacenter Server einloggen. Näheres hierzu erfahren Sie im Kapitel 4.

#### <span id="page-18-0"></span>KAPITEL 3

## **Confixx Application Pack**

## In diesem Kapitel

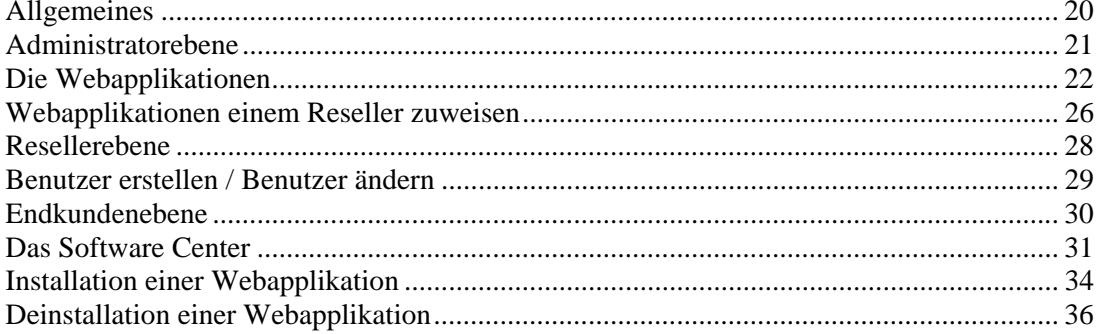

## <span id="page-19-0"></span>**Allgemeines**

Die Confixx Weboberfläche ist in drei Hauptbereiche aufgeteilt. Administrator, Reseller und Endkunde. Der Administrator ist für Servereinstellungen zuständig und legt Reseller an. Der Reseller kann Endkunden anlegen.

Auf den folgenden Seiten wird nur die Funktionsweise des Confixx Application Packs beschrieben. Die einzelnen Features der Confixx Oberfläche entnehmen Sie bitte den Confixx Handbüchern, welche Sie unter [http://www.parallels.com/](http://www.swsoft.de/) herunterladen können

## <span id="page-20-0"></span>**Administratorebene**

In der Administratorebene können Sie unter dem Punkt **Einstellungen** den Unterpunkt **Webapplikationen** auswählen.

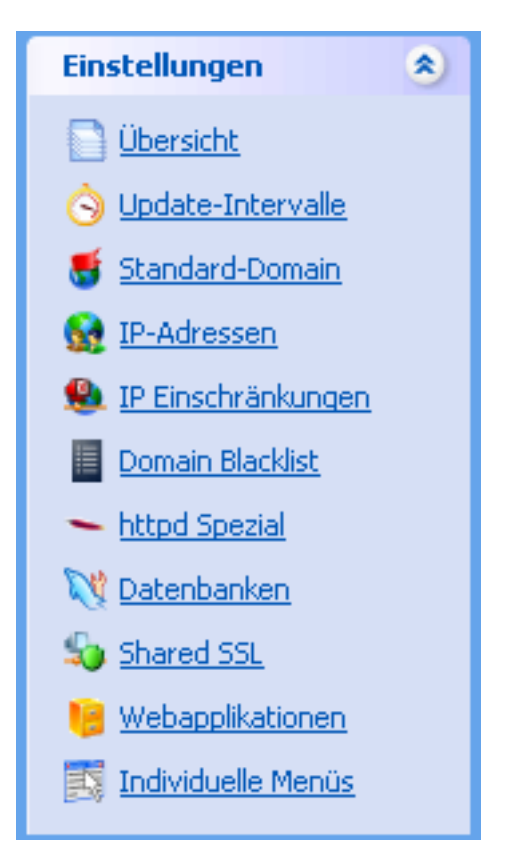

## <span id="page-21-0"></span>**Die Webapplikationen**

Unter den Punkt **Webapplikationen** erhalten Sie die Unterpunkte **Tools** und **Webapplikationen**, mit einer Übersicht über die im Application Vault zur Verfügung stehenden Applikationen und weiteren Funktionen.

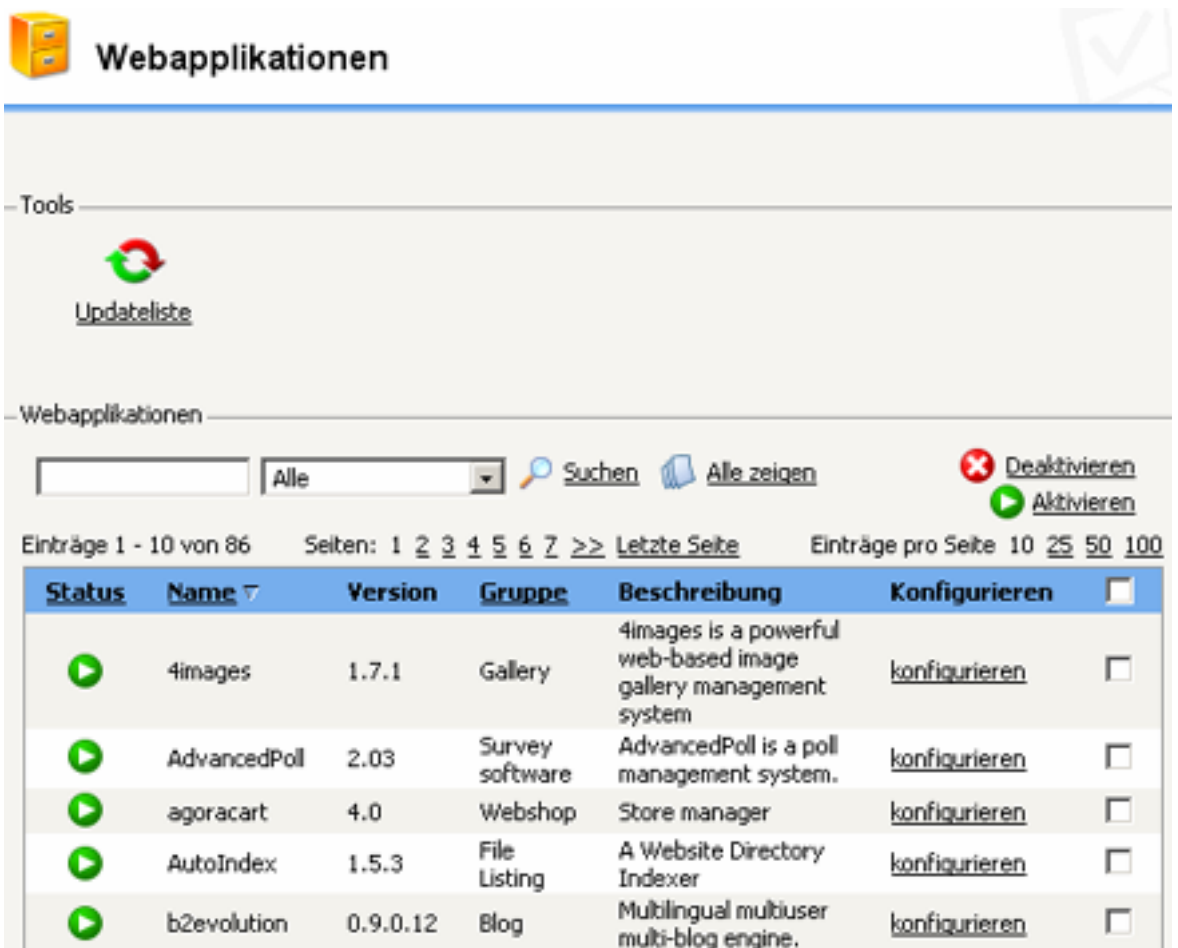

#### **Tools**

Unter dem Punkt **Tools** erhalten Sie die Möglichkeit mit der Funktion **Updateliste** die Datenbank des Application Vaults zu aktualisieren. Nach einem Durchlauf des Confixx Counterscripts erhalten Sie eine aktualisierte Liste der Webapplikationen. Massgeblich hier sind die Pakete, die sich auf dem Server in dem Applikations-Verzeichnis befinden.

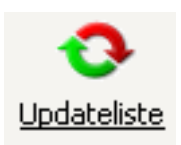

#### **Webapplikationen**

Unter dem Punkt **Webapplikationen** stehen Ihnen folgende Funktionen zur Verfügung:

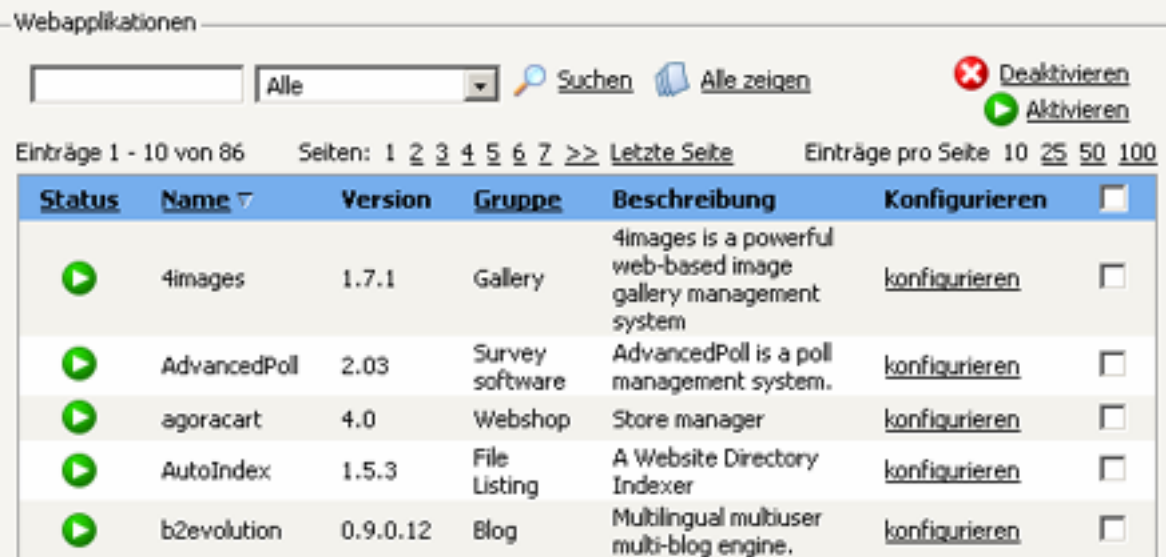

1. Es steht Ihnen eine **Suchfunktion** zur Verfügung. Sie können nach einer einzelnen Applikation suchen oder sich nur eine bestimmte Gruppe anzeigen lassen.

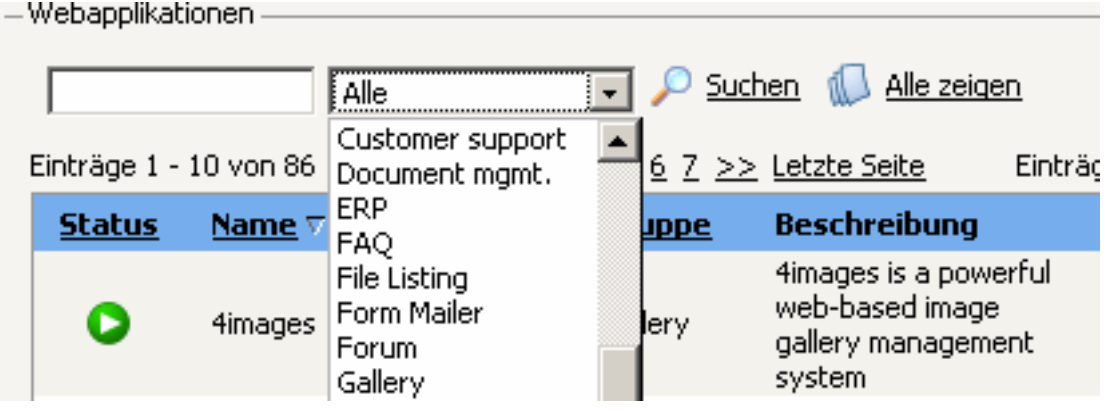

2. Unter **Deaktivieren / Aktivieren** können Sie definieren ob eine Webapplikation dem Endkunden zur Verfügung steht. Wird diese Anwendung deaktiviert, so wird diese in der Endkundenebene nicht erscheinen und kann nicht installiert werden.

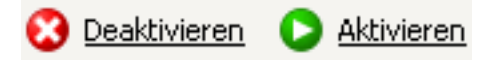

3. In der Übersichtstabelle der Webapplikationen erhalten Sie detailierte Informationen über die Applikationen:

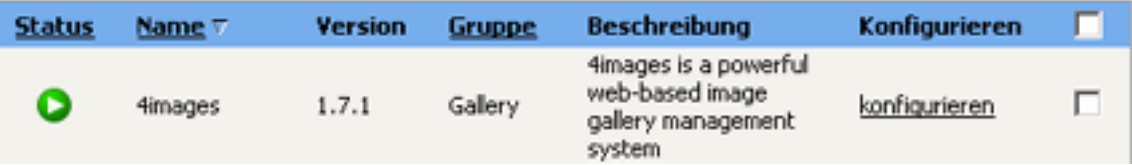

- Status: Applikation ist aktiv **Applikation wurde deaktiviert**
- **Name:** Name der Webapplikation, z.B. 4images
- **Version:** die Versionsnummer der Webapplikation, z.B. 1.7.1
- **Gruppe:** die Gruppe, welcher die Webapplikation angehört, z.B. Gallery
- **Beschreibung:** eine Kurzbeschreibung der Webapplikation
- **Konfigurieren:** die Webapplikation kann konfiguriert werden

#### **Konfiguration der Webapplikationen**

Unter dem Menüpunkt **konfigurieren** erhalten Sie zum einen Kurzinformationen über die Applikation, zum anderem auch folgende Optionen:

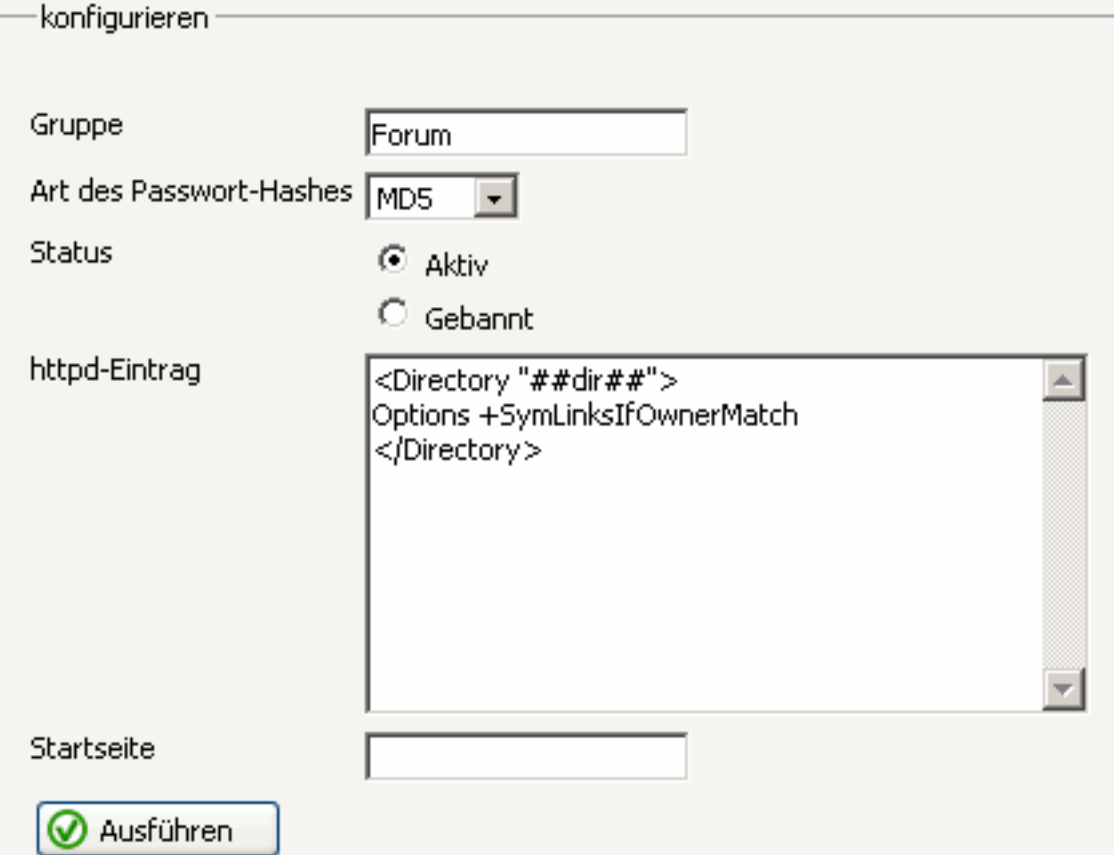

- **Gruppe:** Name der Gruppe, welcher die Webapplikation angehören soll. Der Grupenname kann individuell eingestellt werden. z.B. Forum.
- **Art des Passwort-Hashes:** es kann ein hash-Typ definiert werden. Dieser Wert beschreibt, wie eine Anwendung die Passwörter verschlüsselt und übergibt. Zur Auswahl stehen Plain, MD5, Crypt und MySQL.
- **httpd-Eintrag:** es lassen sich httpd Einträge für jede Applikation setzen. Verschiedene Anwendungen benötigen spezielle Einträge, die jeder Anwendung zugewiesen werden können. Folgende Variablen können Sie verwenden:

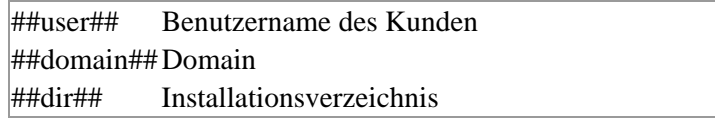

• **Startseite:** es kann die Startseite einer Anwendung definiert werden. Manche Anwendungen starten nicht mit einer index.php oder index.html - z.B. phpDig startet mit search.php. Dies kann im Administratormenü speziell definiert werden.

## <span id="page-25-0"></span>**Webapplikationen einem Reseller zuweisen**

Unter dem Punkt **Anbieter** in der Administratorebene haben Sie die Möglichekeit **Anbieter anzulegen** und bereits angelegte **Anbieter zu ändern**.

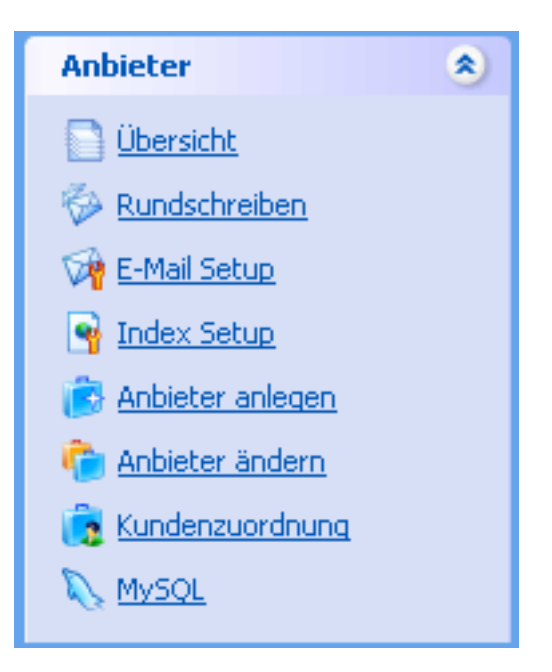

#### **Anbieter anlegen / Anbieter ändern**

Unter den Punkten **Anbieter anlegen** und **Anbieter ändern** erhalten Sie die Möglichkeit die Leistungen des jeweiligen Resellers zu definieren bzw. zu ändern.

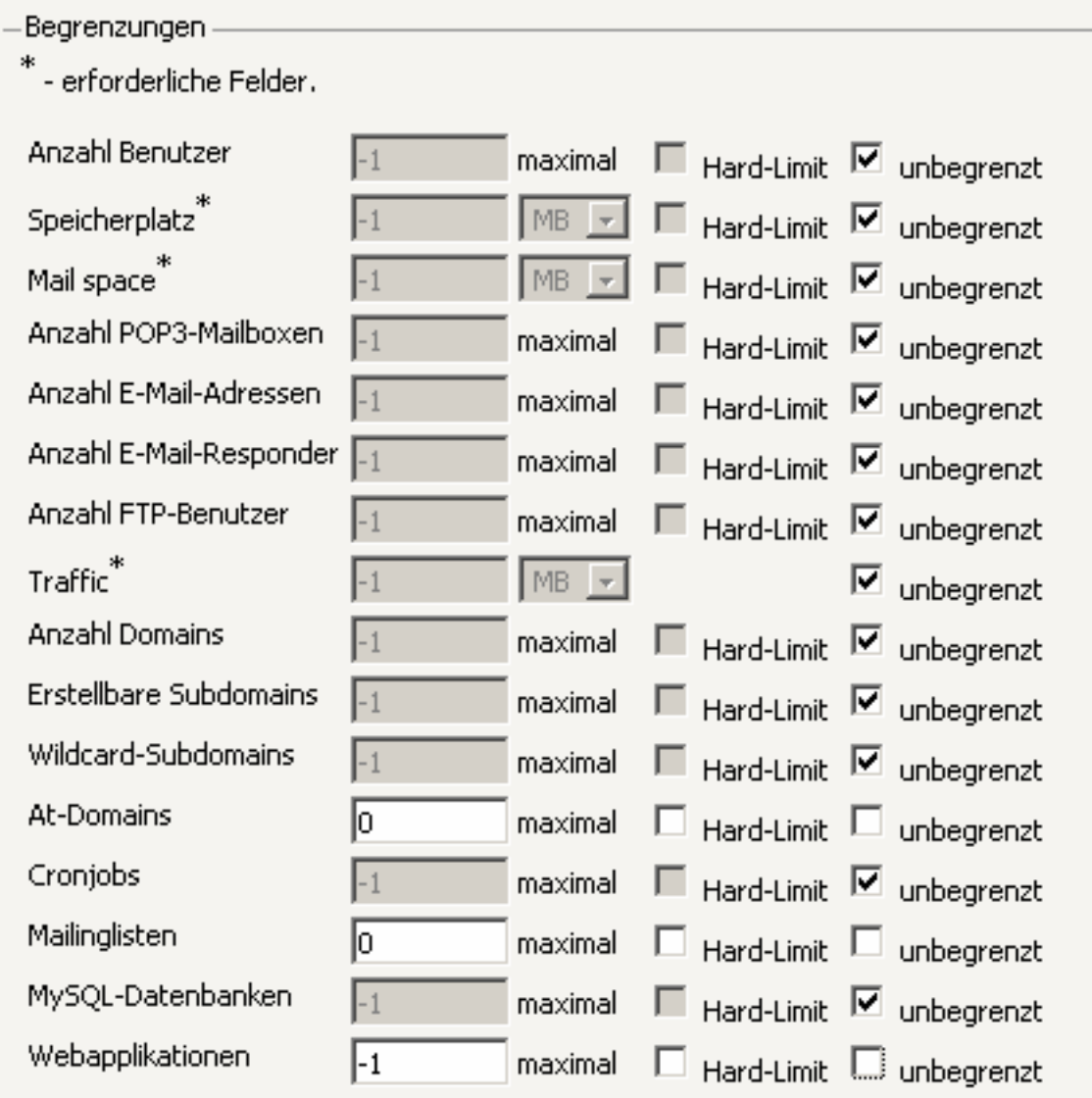

Hier finden Sie den Punkt **Webapplikationen**. Sie können in das Zahlenfeld einen Höchstwert eintragen, der besagt, wieviele Webapplikationen der Reseller seinem Endkunden zuweisen kann. Wenn Sie im Feld eine '0' eintragen, ist das Application Pack für den Reseller und seine Endkunden nicht verfügbar.

Um einen "unbegrenzten" Wert zuzuweisen, aktivieren Sie die "unbegrenzt" Checkbox. Sie können Limits einstellen, damit die Reseller nicht die angegebenen Höchstwerte überschreiten. Um dies zu tun, aktivieren Sie die Checkbox 'Hard-Limit'.

Wenn keine Limits aktiviert sind, kann der Reseller den Höchstwert eines Features überschreiten. Dies wird in seinen Reseller-Statistiken ausgewiesen.

## <span id="page-27-0"></span>**Resellerebene**

In der Resellerebene haben Sie die Möglichkeit unter dem Punkt **Kunden** > **Benutzer erstellen**  neue Benutzer zu erstellen und bereits angelegte **Benutzer zu ändern**. Dabei können Sie dem Endkunden die Webapplikationen freischalten bzw. die Anzahl der zu installierenden Applikationen definieren.

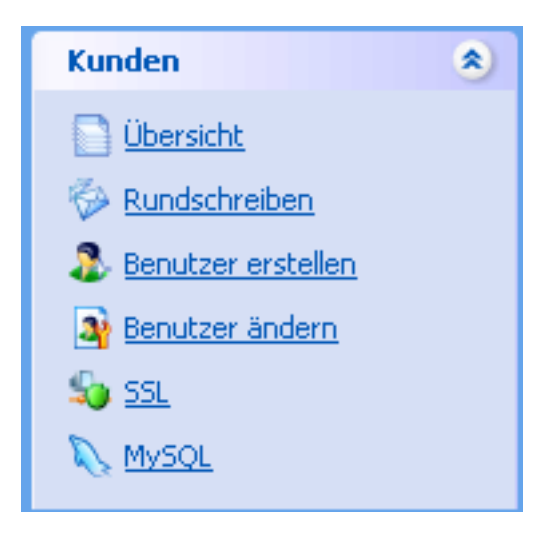

## <span id="page-28-0"></span>**Benutzer erstellen / Benutzer ändern**

 $\mathbf{r}$  and  $\mathbf{r}$  and  $\mathbf{r}$ 

Unter den Punkten **Benutzer erstellen** und **Benutzer ändern** erhalten Sie die Möglichkeit die Leistungen der Endkunden zu definieren bzw. zu ändern.

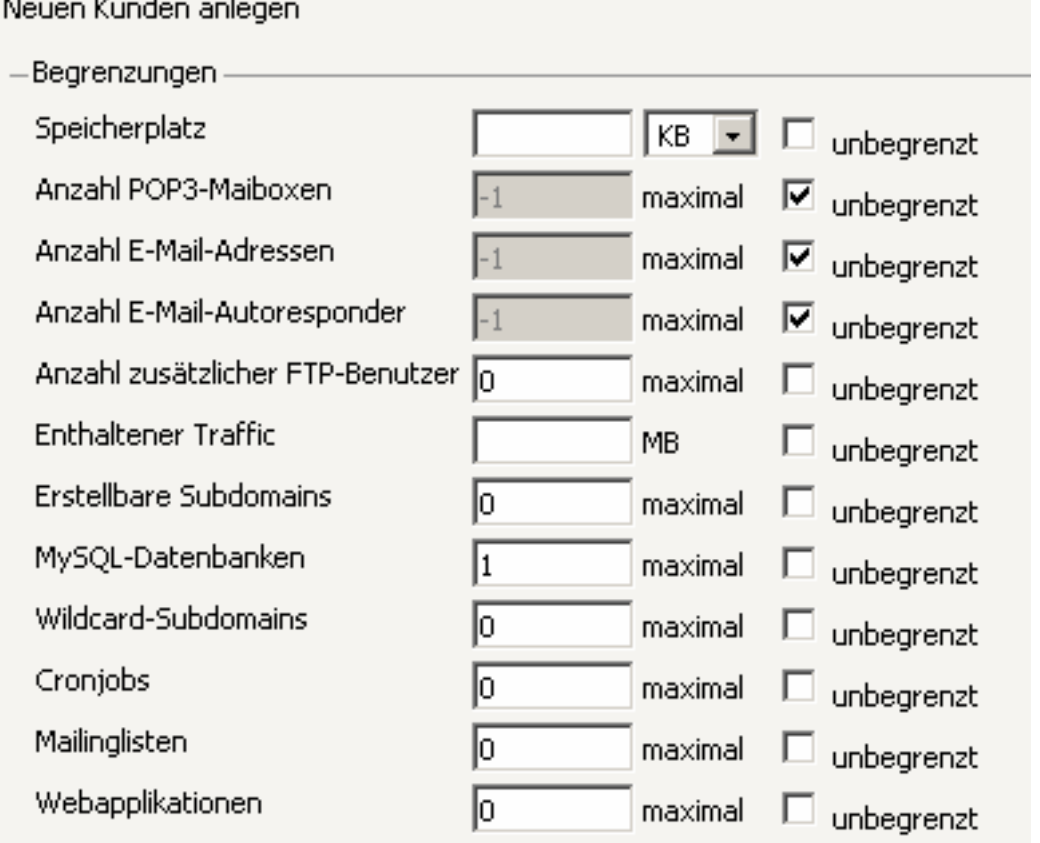

Hier finden Sie den Punkt **Webapplikationen**. Sie können in das Zahlenfeld einen Höchstwert einstellen, der besagt, wieviele Webapplikationen der Endkunde installieren darf. Wenn Sie im Feld eine '0' eingeben, kann der Endkunde keine Applikation installieren und das Application Pack ist für ihn nicht verfügbar.

Um einen "unbegrenzten" Wert zuzuweisen, aktivieren Sie die "unbegrenzt" Checkbox.

**Hinweis:** Bitte beachten Sie, dass die Limits für die Webapplikationen auch in der Speicherplatz- und Datenbanklimits vorgegeben werden. Beispiel: Sie legen für einen Endkunden fest, dass dieser nur eine Datenbank zur Verfügung hat und unbegrenzt Applikationen installieren darf. Bei dieser Konstellation ist nur eine Anwendung installierbar, da keine weiteren Datenbanken angelegt werden können.

## <span id="page-29-0"></span>**Endkundenebene**

In der Endkundenebene können Sie unter **Einstellungen** den Unterpunkt **Software Center** auswählen.

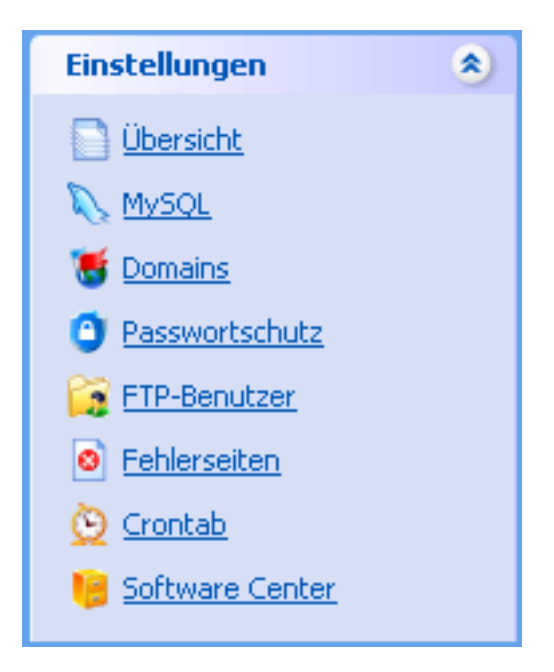

## <span id="page-30-0"></span>**Das Software Center**

Im Software Center erhalten die Endkunden eine Übersicht über alle verfügbaren **Webapplikationen**. Es stehen folgende Funktionen zur Verfügung:

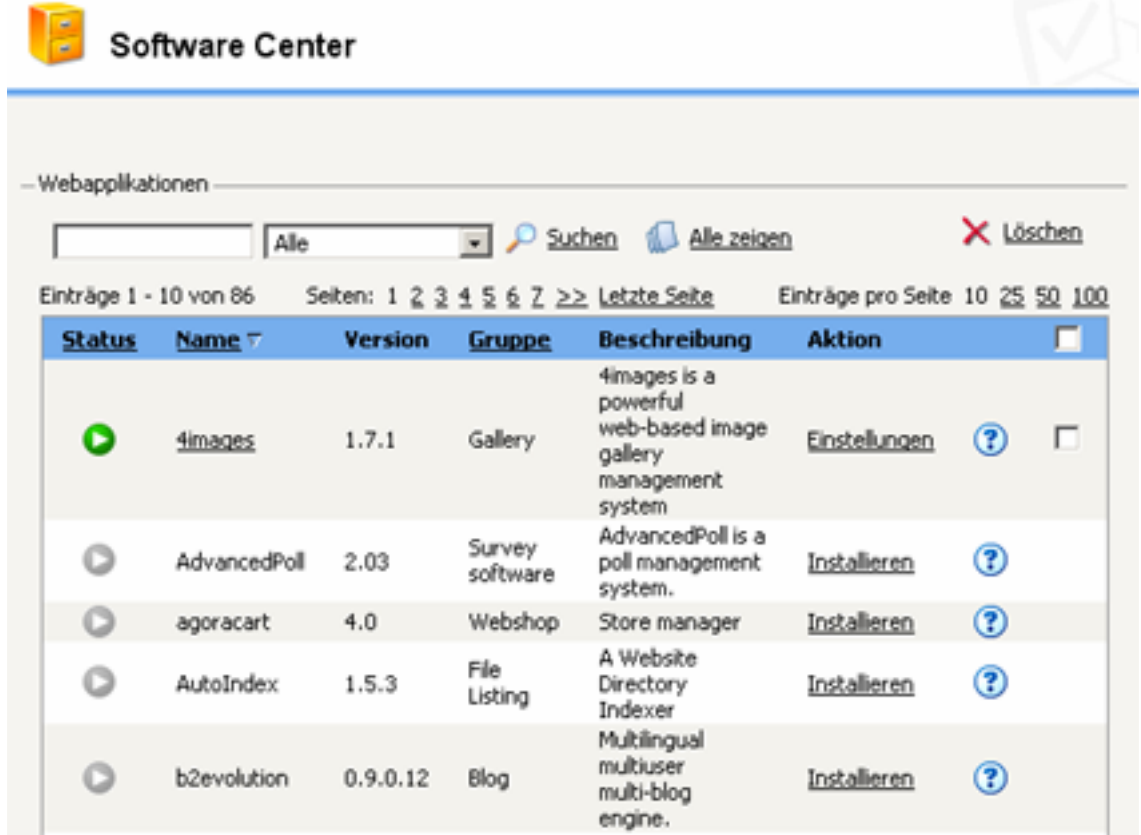

1. Es steht Ihnen eine **Suchfunktion** zur Verfügung. Sie können nach einer einzelnen Applikation suchen oder sich eine bestimmte Gruppe anzeigen lassen.

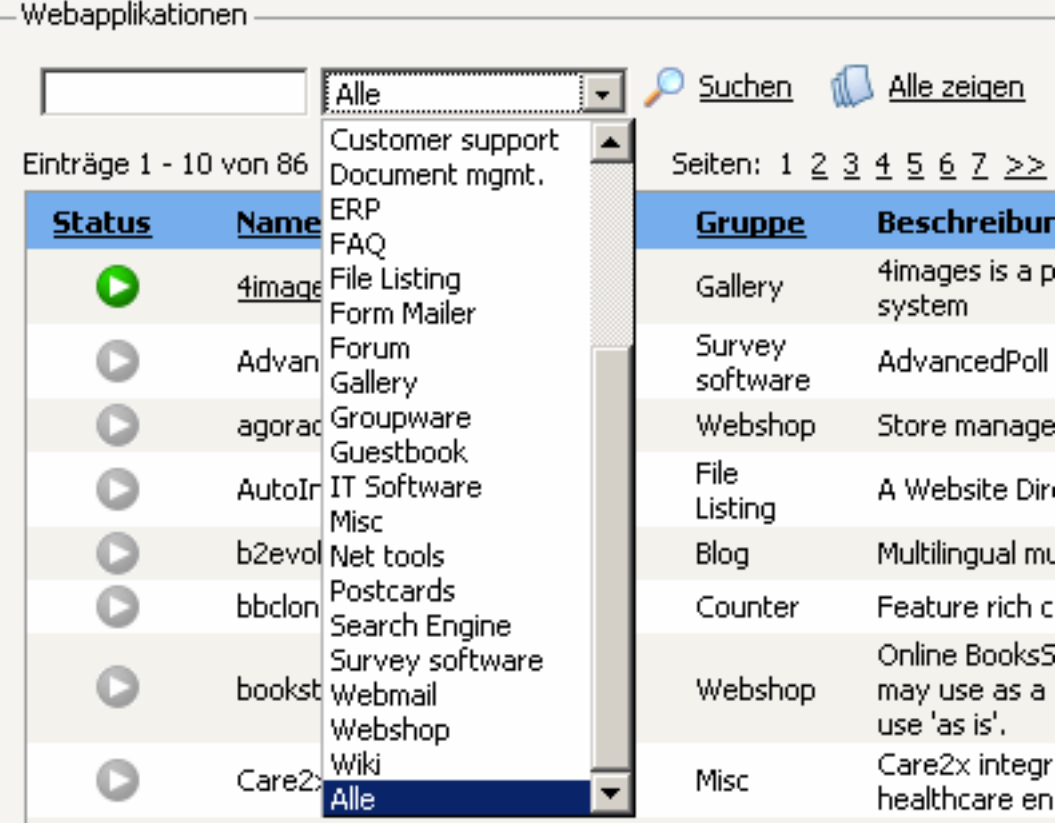

2. In der Übersichtstabelle der Webapplikationen erhalten Sie detailierte Informationen über die verfügbaren Applikationen. Es stehen folgende Funktionen zur Verfügung:

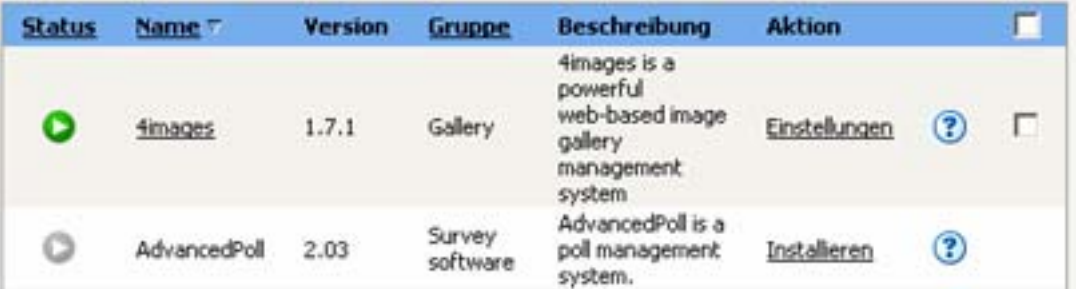

- **Status:** Applikation ist aktiv. Bei einem Klick auf das Icon, können Sie die aktive Applikation deinstallieren. Applikation ist nicht aktiv. Bei einem Klick auf das Icon kann die Applikation installiert werden
- **Name:** Name der Webapplikation, z.B. 4images
- **Version:** die Versionsnummer der Webapplikation, z.B. 1.7.1
- **Gruppe:** die Gruppe, welcher die Webapplikation angehört, z.B. Gallery
- **Beschreibung:** eine Kurzbeschreibung der Webapplikation
- **Aktion:** Als Aktion stehen Ihnen, je nachdem welchen Status die Applikation hat, die Aktionen **Einstellungen** und **Installieren** zur Auswahl
- Beim Klick auf das  $\bigodot$  Icon erhalten Sie eine Hilfeseite, die die jeweilige Applikation näher beschreibt - mit Screenshot, URL zur Projekt-Homepage und Versionsnummer
- Mehrere Anwendungen können Sie deinstallieren, indem Sie diese über die jeweiligen Checkboxen auswählen und anschließenden auf  $\mathbf{\times}$  Löschen klicken

## <span id="page-33-0"></span>**Installation einer Webapplikation**

Über das Icon oder das Aktionsfeld **Installieren** gelangen Sie auf die Installationsseite / Konfigurationsseite der jeweiligen Webapplikation.

Hier ein Beispiel einer Installation anhand des CMS Joomla:

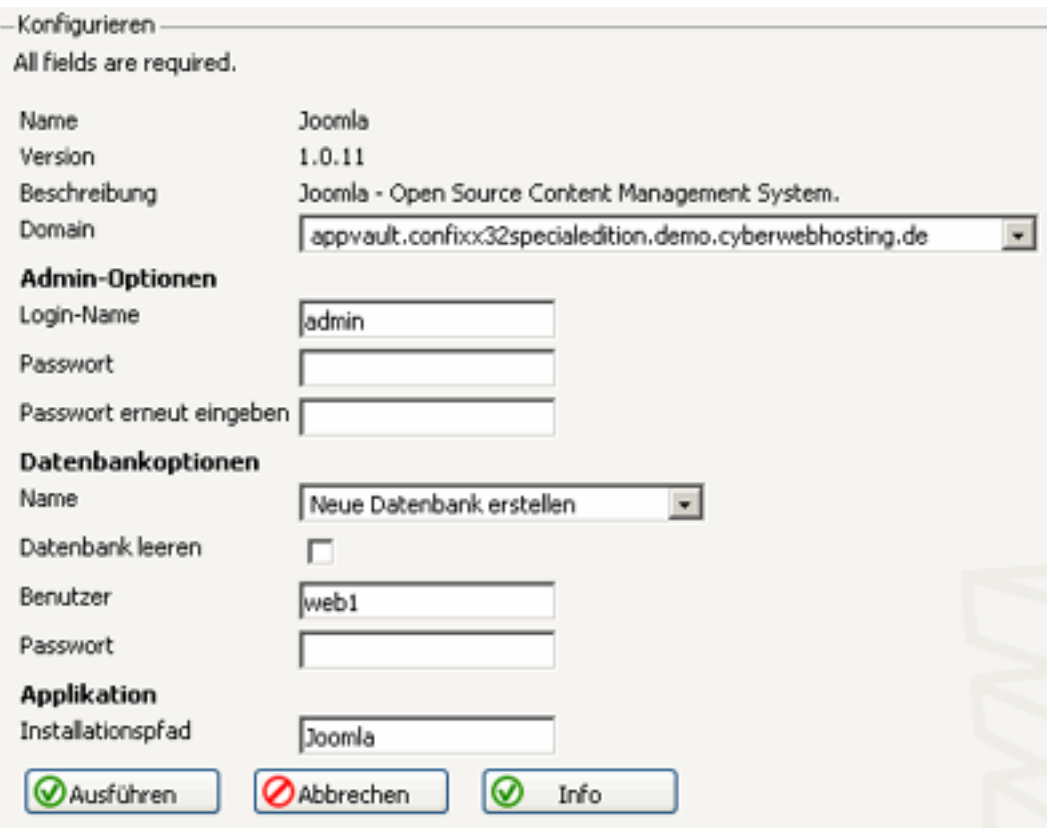

- **Name:** Name der Webapplikation, hier: Joomla
- **Version:** die Versionsnummer der Webapplikation
- **Beschreibung:** eine Kurzbeschreibung der Webapplikation
- **Domain:** die Domain / Subdomain, über welche die Webapplikation erreichbar sein soll

#### **Admin Optionen**

- **Login-Name:** der Login-Name, mit dem Sie sich in die Admin Oberfläche der Anwendung einloggen wollen, hier: admin
- **Passwort:** Passwort für die Admin Oberfläche der Anwendung

#### **Datenbankoptionen**

- **Name:** Sie können für die zu installierende Applikation entweder eine neue Datenbank erstellen, oder aber aus dem Drop-Down-Menü eine bestehende Datenbank auswählen
- **Datenbank leeren:** sollten Sie eine bestehende Datenbank für die Applikation auswählen, so kann diese bei Aktivierung der Checkbox geleert werden
- **Benutzer:** Datenbankbenutzer, hier: web1
- **Passwort:** Passwort der Datenbank

#### **Applikation**

• **Installationspfad:** hier können Sie das Verzeichnis angeben, in welches die Anwendung installiert werden soll. Das Verzeichnis wird bei der Installation angelegt

**Ausführen:** die Anwendung wird installiert – Sie gelangen wieder zur Übersichtsseite. Dort sehen Sie im Statusfeld der zu installierenden Anwendung ein 175 Icon.

Nach einigen Minuten befindet sich die Webapplikation in dem ausgewählten Verzeichnis. Durch das Anklicken der installierten Applikation öffnet sich diese im Browser.

## <span id="page-35-0"></span>**Deinstallation einer Webapplikation**

Über das Icon **oder über das Anklicken der Checkboxen und anschließenden Klick auf** , können Sie eine oder mehrere Anwendungen gleichzeitig deinstallieren. Sie gelangen dabei auf folgende Seite mit folgenden Aktionsmöglichkeiten:

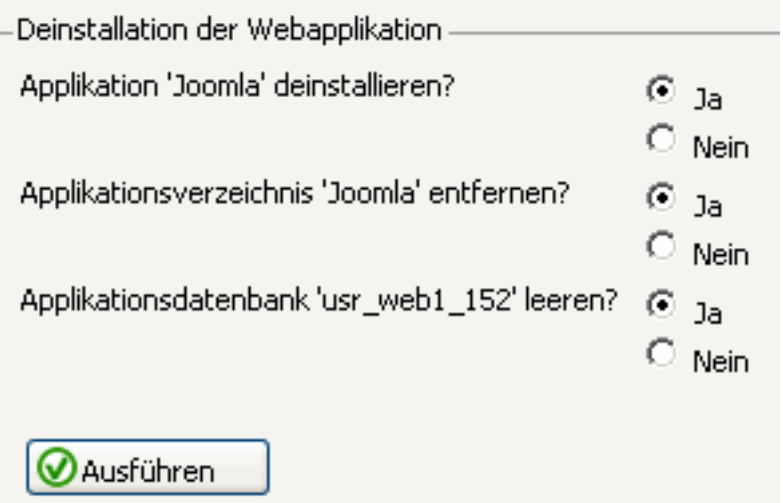

- **Applikation X deinstallieren:** Die Applikation wird entfernt, Verzeichnis und Datenbank bleiben erhalten
- **Applikationsverzeichnis X entfernen:** Das komplette Verzeichnis wird entfernt
- **Applikationsdatenbank X leeren:** die Datenbank wird geleert. Hinweis! Die Datenbank wird nur geleert und nicht gelöscht. Soll die Datenbank gelöscht werden, so können Sie dies über den Punkt Datenbanken in Confixx ausführen

**Ausführen:** die Anwendung wird deinstalliert – Sie gelangen wieder zur Übersichtsseite. Dort sehen Sie im Statusfeld der zu deinstallierenden Anwednung ein Icon.

Nach einigen Minuten wird die Anwendung, je nachdem welche Optionen ausgewählt wurde, deinstalliert.

## <span id="page-36-0"></span>**Confixx Datacenter**

## In diesem Kapitel

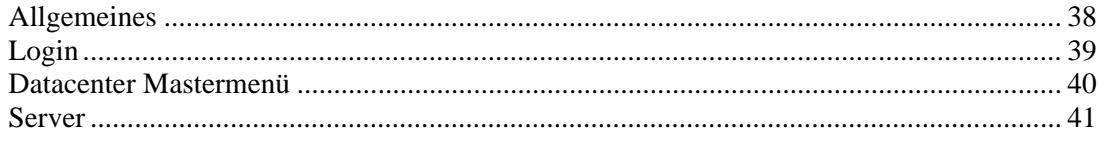

## <span id="page-37-0"></span>**Allgemeines**

Mit dem Confixx Datacenter (kurz: Confixx DC) können Sie mehrere Confixx Professional / Confixx Special Edition Server über ein zentrales Webinterface managen. Alle Nutzer der vorhandenen Confixx Professional / Confixx Special Edition Server können sich auf ihre Benutzeroberfläche sowohl über die neue Confixx DC, als auch über ihre bekannte Confixx URL einloggen.

## <span id="page-38-0"></span>**Login**

Der Datacenter Server besitzt eine erweiterte **Login Maske**. Man kann sich auf zwei verschiedene Art und Weise auf den / die Server einloggen. Zum einen in das Mastermenü des Datacenter Servers, zum anderen auf die bekannten Confixx Ebenen des jeweiligen Confixx Servers.

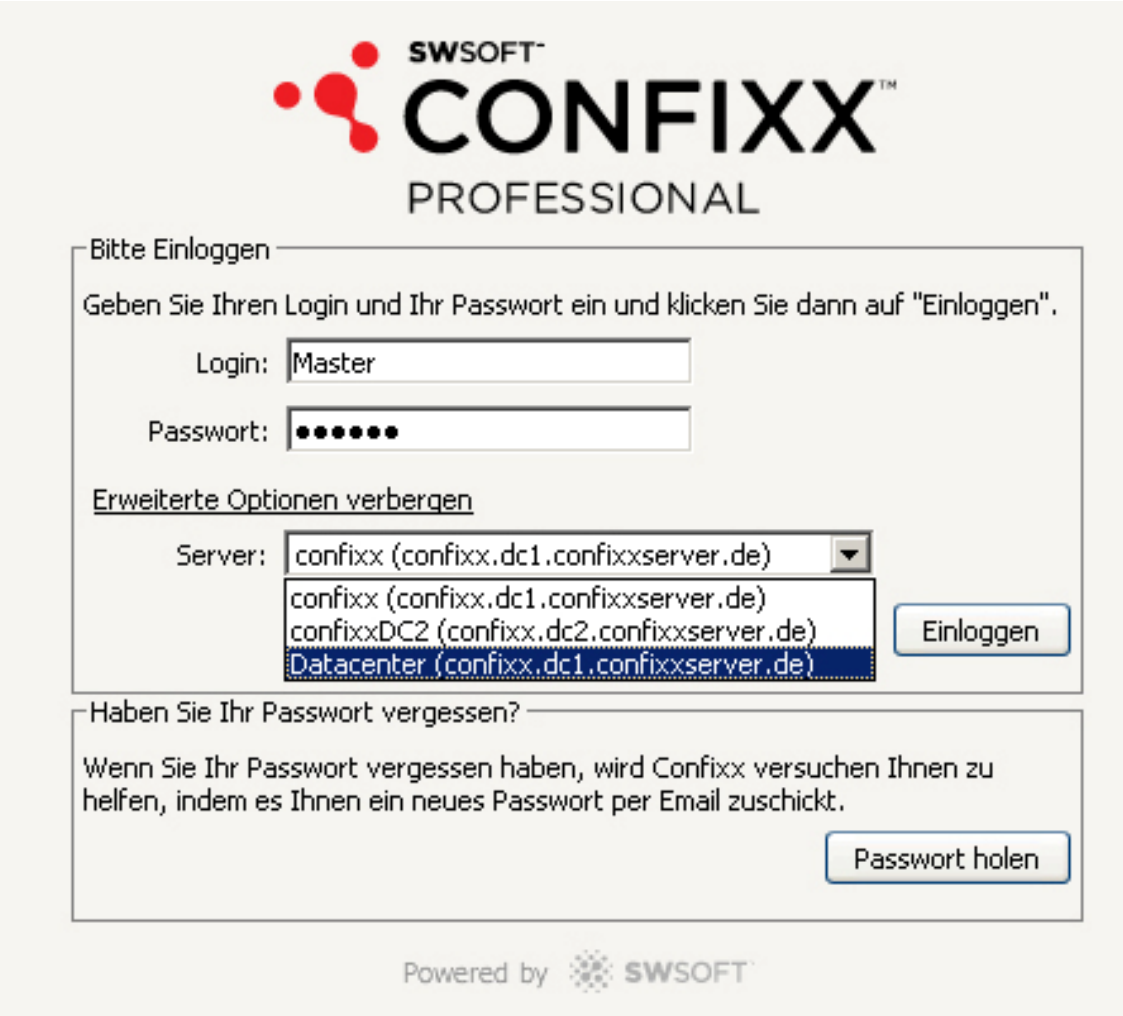

- **Datacenter Server Login:** um sich auf den Datacenter Server einloggen zu können, benutzen Sie als Benutzernamen ´master´ und als Passwort das von Ihnen ausgewählte Passwort bei der Installation / Aktivierung des Datacenter Modus.
- **Confixx Server Login:** um sich über die Login Maske des Datacenters auf den jeweiligen Server einloggen zu können, benutzen Sie einfach wie gehabt Ihren Loginnamen und Passwort: z.B. ´web1´, Passwort: ´123456´. Der Datacenter Modus erkennt sofort, auf welchem Server sich der User mit dem Passwort befindet und loggt sich ein. Sollte es dennoch passieren, dass das Passwort des Administrators / Resellers / Users doppelt vergeben wurde, so können Sie anhand der erweiterten Optionen einen Server spezifizieren und einen erneuten Login versuchen.

## <span id="page-39-0"></span>**Datacenter Mastermenü**

Im Datacenter Mastermenü stehen Ihnen sowohl bekannte als auch neue Menüs / Funktionen zur Verfügung. Der neue und wichtigste Hauptmenüpunkt ist der Punkt **Server**.

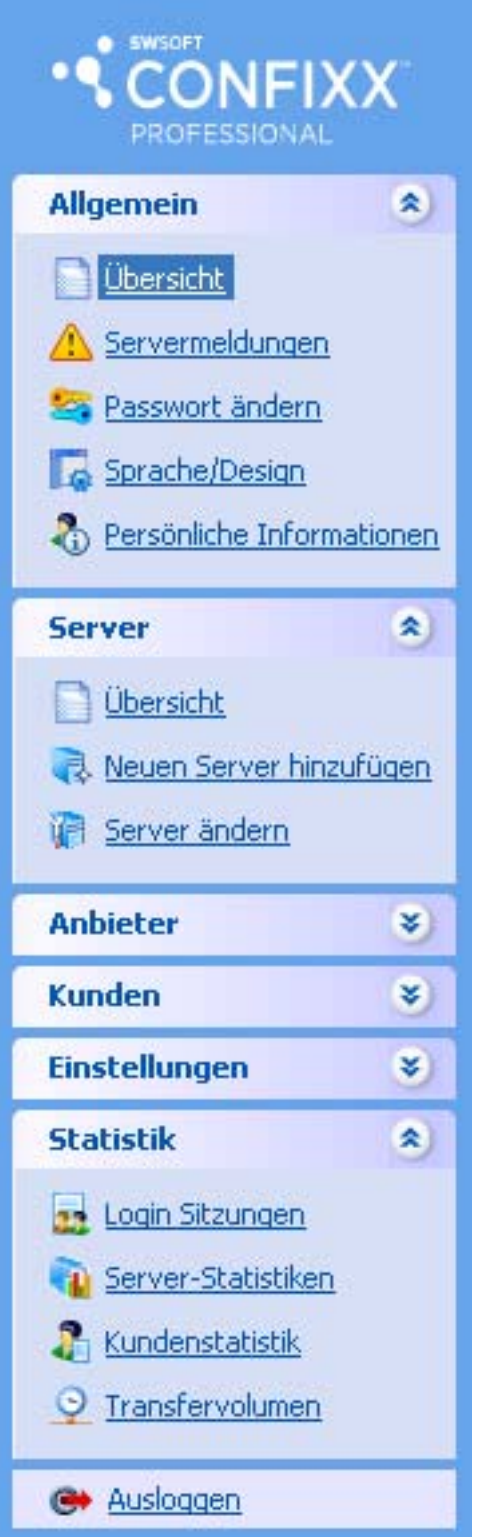

### <span id="page-40-0"></span>**Server**

Unter dem Punkt **Server** erhalten Sie die Unterpunkte **Übersicht, Neuen Server hinzufügen** und **Server ändern**.

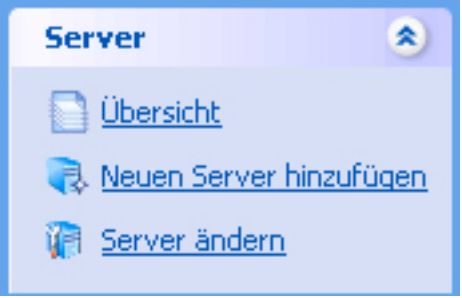

#### **Übersicht**

Unter dem Punkt **Übersicht** erhalten Sie eine Übersicht über alle im Confixx Datacenter eingebundenen Confixx Server. Sie können direkt alle unter dem Administrator verfügbaren Servereinstellungen des jeweiligen Confixx Servers ändern. z.B. Einstellungen für ´Persönliche Informationen´, ´Passwort´ des Administrators etc.

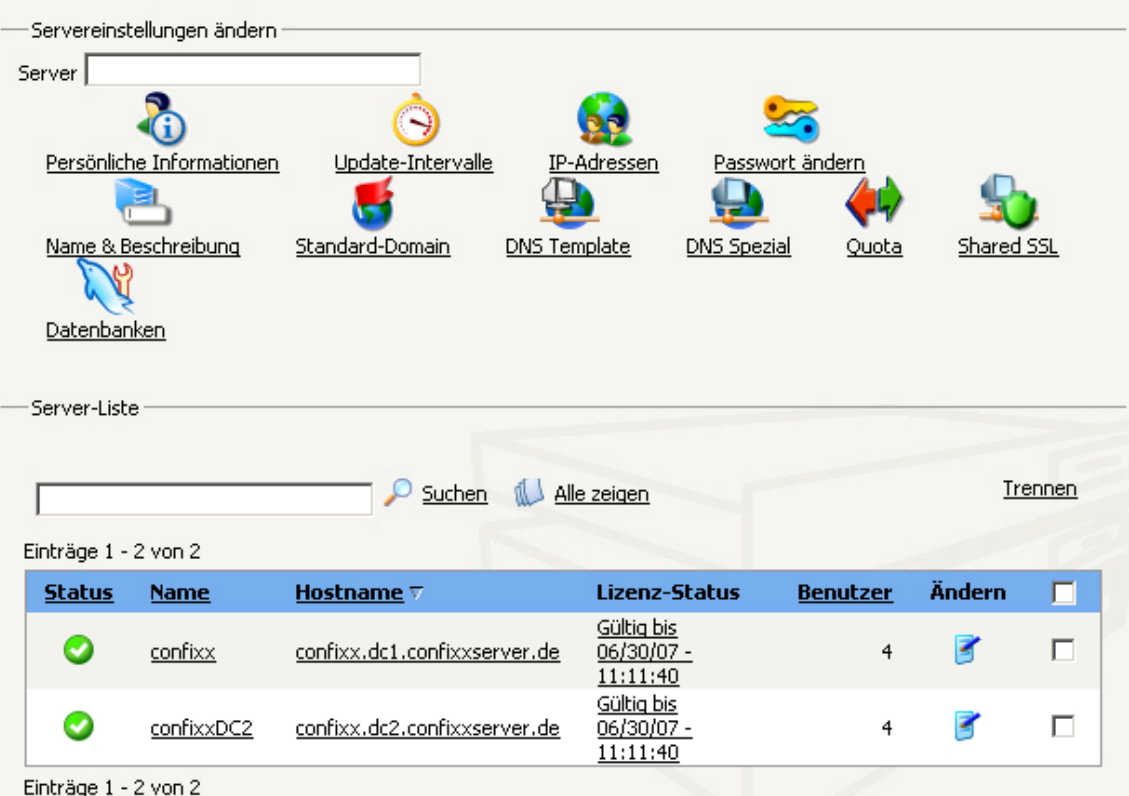

In der **Server-Liste** erhalten Sie eine Liste aller im Datacenter eingebunden Confixx Server. Es stehen folgende Konfigurationsmöglichkeiten zur Verfügung:

**Status:** bei einem ist der jeweilige Server ins Datacenter eingebunden. Bei einem

 ist dieser nicht im Datacenter verfügbar. Ein Klick auf das Icon bringt Sie zu einem Fenster, wo Sie die Möglichkeit erhalten den Server aus dem Datacenter zu entfernen bzw. zu integrieren

- **Name**: der Name / ID des Servers. Ein Klick darauf bringt Sie direkt ins Administratormenü des jeweiligen Servers
- **Hostname:** Hostname des Servers. Ein Klick darauf bringt Sie direkt in die Login Maske des jeweiligen Servers
- **Lizenz-Status**: der Lizenz-Status des jeweiligen Servers. Ein Klick darauf bringt Sie direkt in die Lizenzverwaltung des jeweiligen Servers
- **Benutzer:** die Anzahl der vorhandenen User auf dem jeweiligen Confixx Server
- **Ändern**: unter ´ändern´ können Sie alle relevanten Einstellungen aus dem Administrationsmenü des ausgewählten Servers verändern. Hierzu zählen z.B. Persönliche Information, Updateintervalle, Name & Beschreibung etc.

#### **Neuen Server hinzufügen**

Unter dem Punkt **Neuen Server hinzufügen** können Sie weitere Confixx Server in den Datacenter Verbund hinzufügen. Bevor dies allerdings möglich ist, müssen einige Anforderungen erfüllt sein:

- 1. Nur Server mit Confixx 3.3.1 oder höher können in den Datacenter Mode eingebunden werden.
- 2. Eine ´3appsdc´oder ´3addapssdc´ Lizenz muss auf dem hinzuzufügendem Confixx Server installiert sein.
- 3. Die System Zeit und das Datum müssen auf dem Datacenter Server und dem hinzuzufügendem Server gleich sein. Abweichungen können zu diversen Fehlern führen.
- 4. Loggen Sie sich nun ins Mastermenü des Datacenter Server ein und klicken unter **Server** auf **Neuen Server hinzufügen**.
- 5. Im folgendem Formular können Sie den Hostnamen, den Admin-Login und das Admin-Passwort eingeben. Der DC Server versucht sich nun mit dem neuen Server zu konnektieren. Während dieser Prozedur setzt werden die Daten vom zweiten Server in die Datenbank des DC-Servers übernommen. Ob dies erfolgreich stattgefunden hat, können Sie unter Einstellungen => DB Zugriff, feststellen.

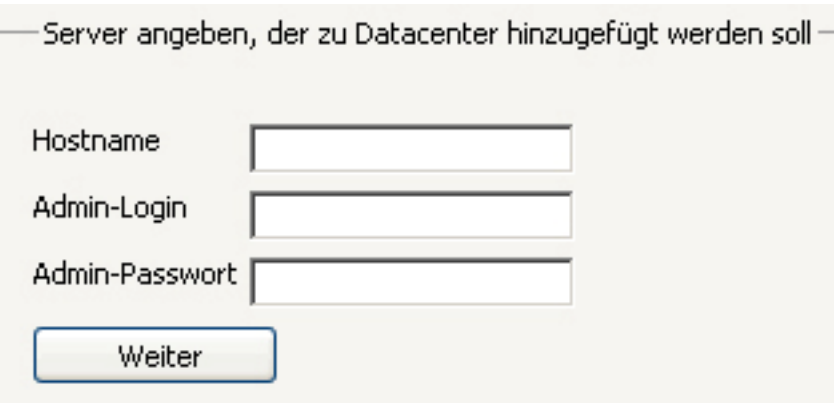

6. Die Daten des hinzugefügten Confixx Servers befinden sich nun in der Datacenter-Datenbank. Aus Sicherheitsgründen wird jede Stunde eine Kopie der Confixx-Daten in der Datenbank des hinzugefügten Servers abgelegt. Sollte es zu einem Ausfall des Datacenters kommen, sind so die Daten nicht verloren. Mit restore\_connect.pl können Sie diesen Server dazubringen wieder selbständig zu arbeiten.

**Problembehandlung:** sollte es zu Fehlern kommen, so können Sie unter Server => Server ändern => Löschen, den Server aus dem Verbund lösen. Starten Sie dann ´/root/confixx/admin/contrib/restore\_connect.pl –t local´ was dazu führt, dass die Datenbank des hinzugefügten Servers wieder selbständig arbeitet. Sie können dann einen neuen Versuch starten, den Server in den Datacenter Verbund zu integrieren.

#### **Server ändern**

Unter **Server ändern** können Sie auf einem ausgewählten Server verschiedene Einstellungen wie z.B. Persönliche Information, Updateintervalle, Name & Beschreibung etc. ändern. Weiterhin haben Sie die Möglichkeit einen Server aus dem Datacanter Verbund herauszunehmen.

#### **Server trennen und Server löschen**

Wenn Sie einen Server aus dem Datacenter Verbund herausnehmen möchten, so stehen Ihnen zwei Möglichkeiten zur Verfügung – Trennen und Löschen. Generell gilt, dass man zuerst die Methode – Trennen – benutzen sollte.

1. Wählen Sie hierzu aus der Tabelle einen Server aus

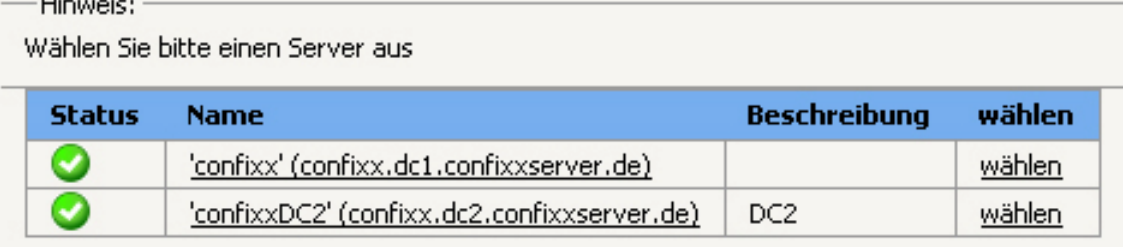

2. Bestätigen Sie die Frage "Den Server 'XXX' von Datacenter trennen? Mit JA und nach dem nächsten Durchlauf des Updatescriptes arbeitet der hinzugefügte Server wieder selbständig.

Die Funktion **Löschen** sollten Sie nur verwenden, wenn ein Trennen aus dem Datacenter Verbund nicht möglich ist oder andere Fehler auftreten. Weiterhin muss diese Funktion benutzt werden, wenn das Hinzufügen des Servers zu Datacenter fehlgeschlagen ist (siehe auch Punkt **Neuen Server hinzufügen**).

- 1. Wählen Sie einen Confixx Server aus, der aus dem Verbund gelöscht werden soll.
- 2. Bestätigen den folgenden Hinweis mit JA
- 3. Führen Sie dann ´/root/confixx/admin/contrib/restore\_connect.pl –t local´ auf dem Server aus, um die Datenbankverbindung zur lokalen Datenbank umzuschalten
- 4. Der Server ist nun komplett eigenständig lauffähig